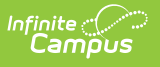

## **WDE-626 - Early Literacy Extract (Wyoming)**

Last Modified on 03/11/2024 8:44 am CD

[Report](http://kb.infinitecampus.com/#report-logic) Logic | [Generating](http://kb.infinitecampus.com/#generating-the-wde-636-report) the WDE-636 Report | Early Ed [Layout](http://kb.infinitecampus.com/#early-ed-layout-table) Table

#### Tool Search: WDE626

The WDE-626 Early Literacy extract reports student data for the DIBELS 6th Edition, DIBELS Next, and MAP assessments.

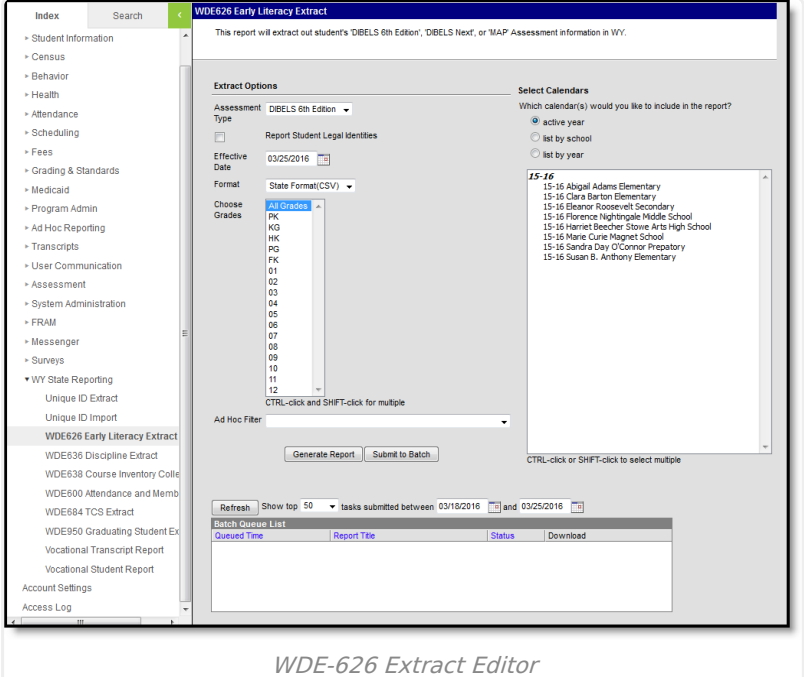

## **Report Logic**

This extract reports one record for each student who meets the following criteria:

- Most recent enrollment is in the selected calendar in the extract editor and the following criteria is met:
	- The Start Date is on or before the extract Effective Date.
	- The enrollment is not marked as No Show, State Exclude, or in a grade level marked State Exclude.
	- $\circ$  Student has taken the assessment selected in the extract editor during the selected calendar. Assessment must have a Date on or before the extract Effective Date.
	- o Student received a non-passing score on the FALL assessment (with 'fall' in the name, a Date prior to 12/01, and an Assessment Subject of Reading).
- Reports even if enrollment End Date is before the extract Effective Date.
- Priority given to Primary enrollments.

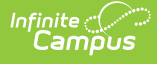

# **Generating the WDE-636 Report**

- 1. Select the **Assessment Type** from the dropdown list. Options are DIBELS 6th Edition, DIBELS Next, or MAP.
- 2. Indicate if Demographics fields should **Report Student Legal Identities**.
- 3. Enter the **Effective Date** of the report in mmddyyyy format or by clicking the calendar icon and selecting a date.
- 4. Select the **Format**. The report can be generated in State Format (CSV) or HTML. It is recommended that users review the results prior to the submission due date.
- 5. **Choose Grades** to limit the records reported to students enrolled in the selected grade(s).
- 6. Select an **Ad hoc Filter** to limit results to a pre-defined filter.
- 7. Select the **Calendar(s)** to include on the report.
- 8. Click **Generate Report** to view the report in the selected format or **Submit to Batch** to schedule when the report will generate.

Users have the option of submitting a request to the batch queue by clicking **Submit to Batch** instead of Generate Extract. This process allows larger reports to generate in the background, without disrupting the use of Campus. For more information about submitting a report to the batch queue, see the Batch [Queue](https://kb.infinitecampus.com/help/batch-queue) article.

|                | A                   | R.                                           |  | D | E       |  | G                                                                          | н |           |
|----------------|---------------------|----------------------------------------------|--|---|---------|--|----------------------------------------------------------------------------|---|-----------|
|                |                     | Reading S All Students Screened Successfully |  |   |         |  |                                                                            |   |           |
|                | <b>DIBELS 6th N</b> |                                              |  |   |         |  |                                                                            |   |           |
| 3              |                     |                                              |  |   |         |  | School ID WISER ID First Nam Middle NaLast Name Name Suf Birth Date Gender |   | Grade Lev |
| 4              |                     | 1234567 98765432 Amy                         |  | B | Johnson |  | 5/16/1996 F                                                                |   | 8         |
| 5              |                     | 2345678 87654321 Bruce                       |  | G | Johnson |  | 5/17/1996 M                                                                |   |           |
| 6              |                     | 3456789 76543219 Carla                       |  | D | Johnson |  | 5/18/1996 F                                                                |   | R         |
|                |                     | 4567891 65432198 Darren                      |  | н | Jones   |  | 5/19/1996 M                                                                |   | g         |
| 8              |                     | 5678912 54321987 Eve                         |  | s | Jones   |  | 5/1/1996 F                                                                 |   | 8         |
| $\overline{9}$ |                     | 6789123 43219876 Frank                       |  |   | Jones   |  | 5/2/1996 M                                                                 |   | 8         |
| 10             |                     | 7891234 32198765 Greta                       |  | A | Smith   |  | 5/3/1996 F                                                                 |   | 8         |
| 11             |                     | 8912345 21987654 Harry                       |  | o | Smith   |  | 5/4/1996 M                                                                 |   | 8         |
| 12             |                     | 9123456 19876543 Irene                       |  | s | Smith   |  | 5/5/1996 F                                                                 |   |           |

Early Ed Extract - State Format (CSV)

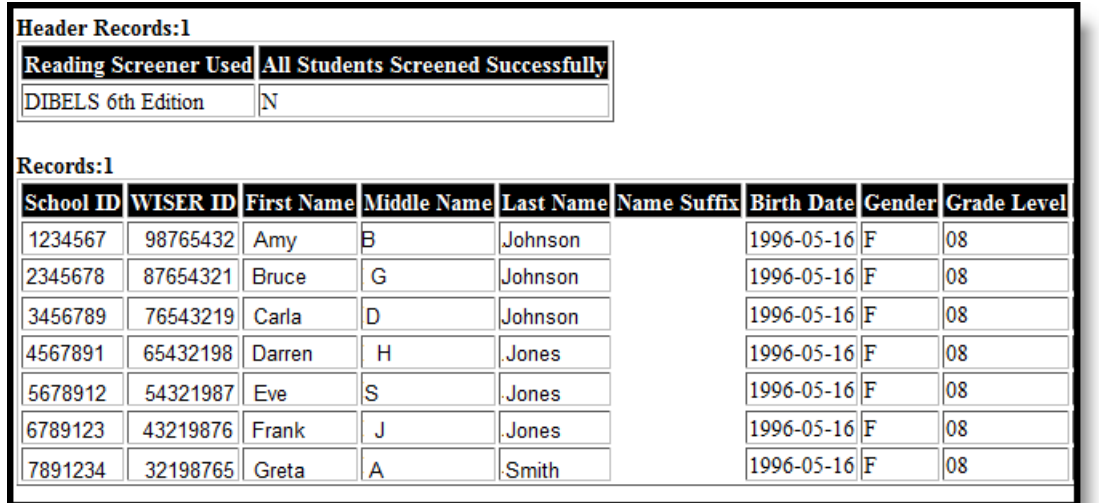

# **Early Ed Layout Table**

### **Header Records**

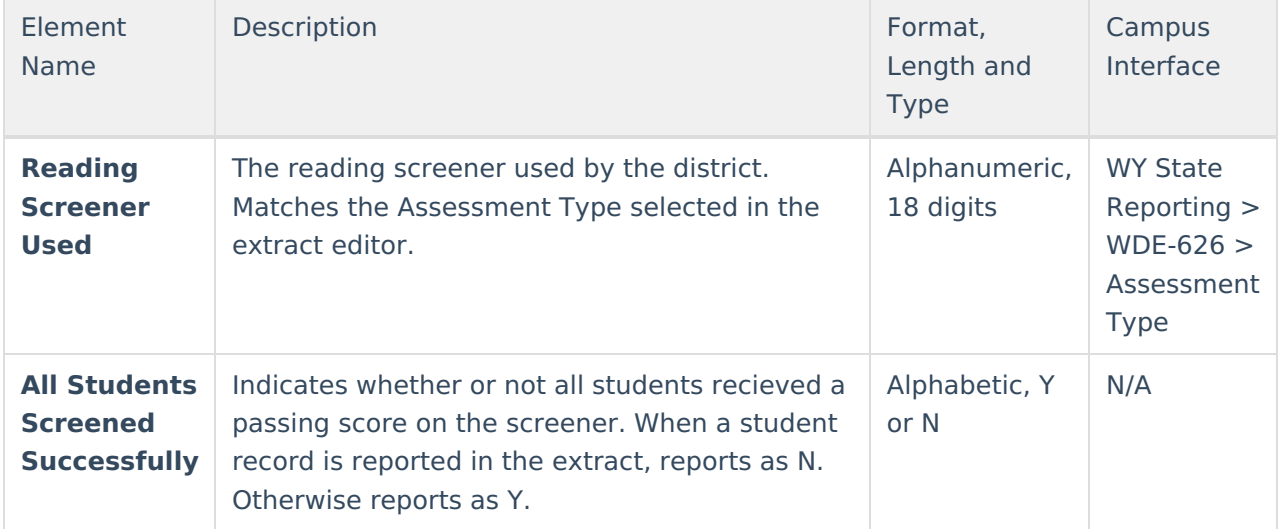

#### **Report Records**

If the **Report Student Legal Identities** is marked, Demographics fields report from Census > People > Identities > Active Identity > Protected Identity Information.

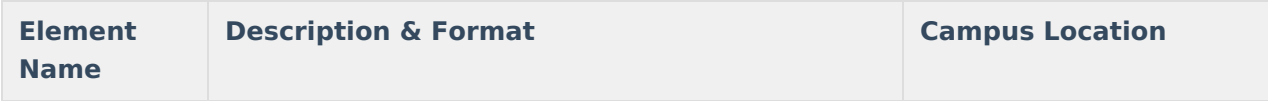

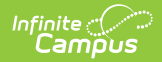

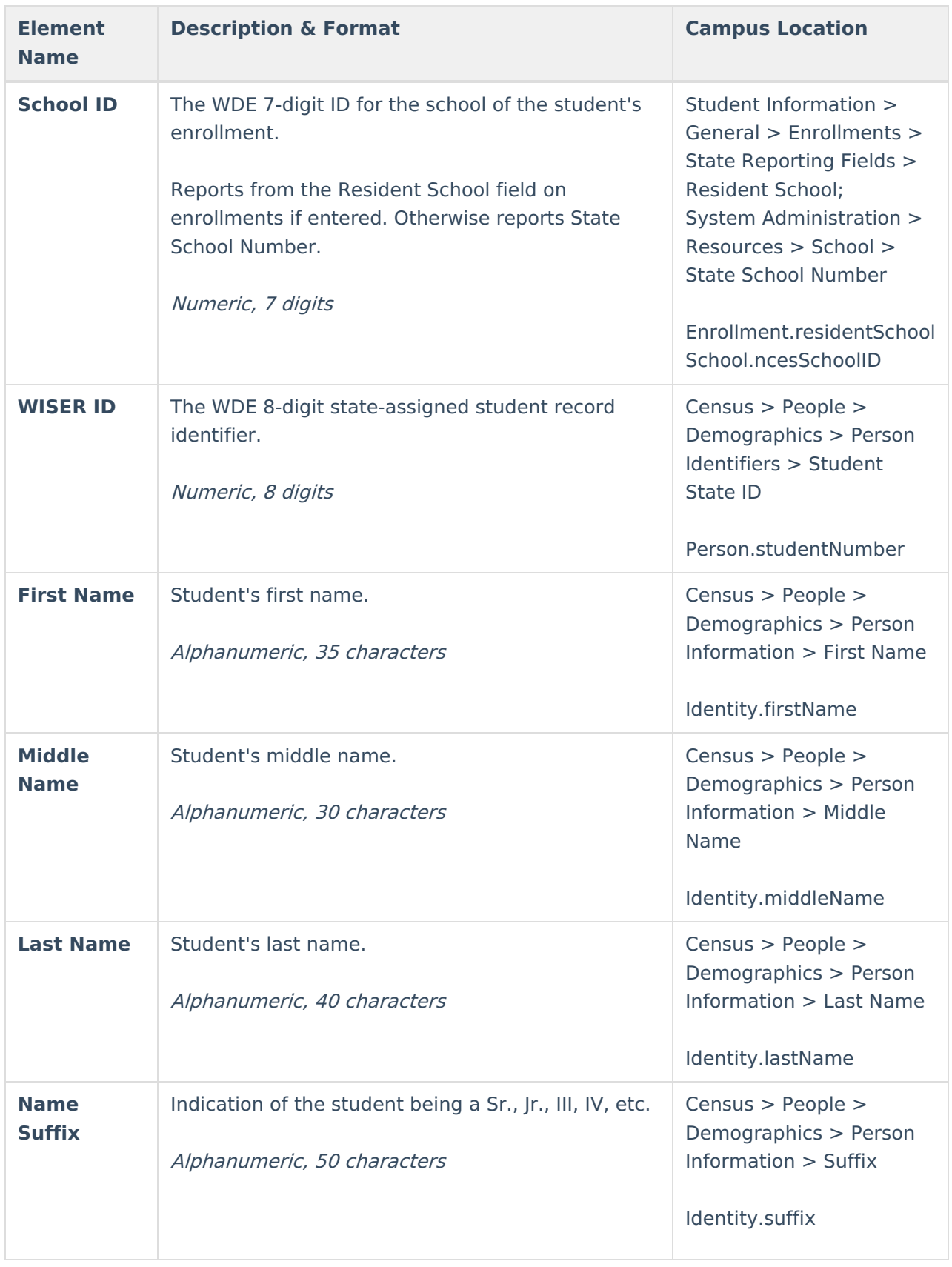

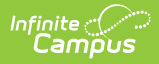

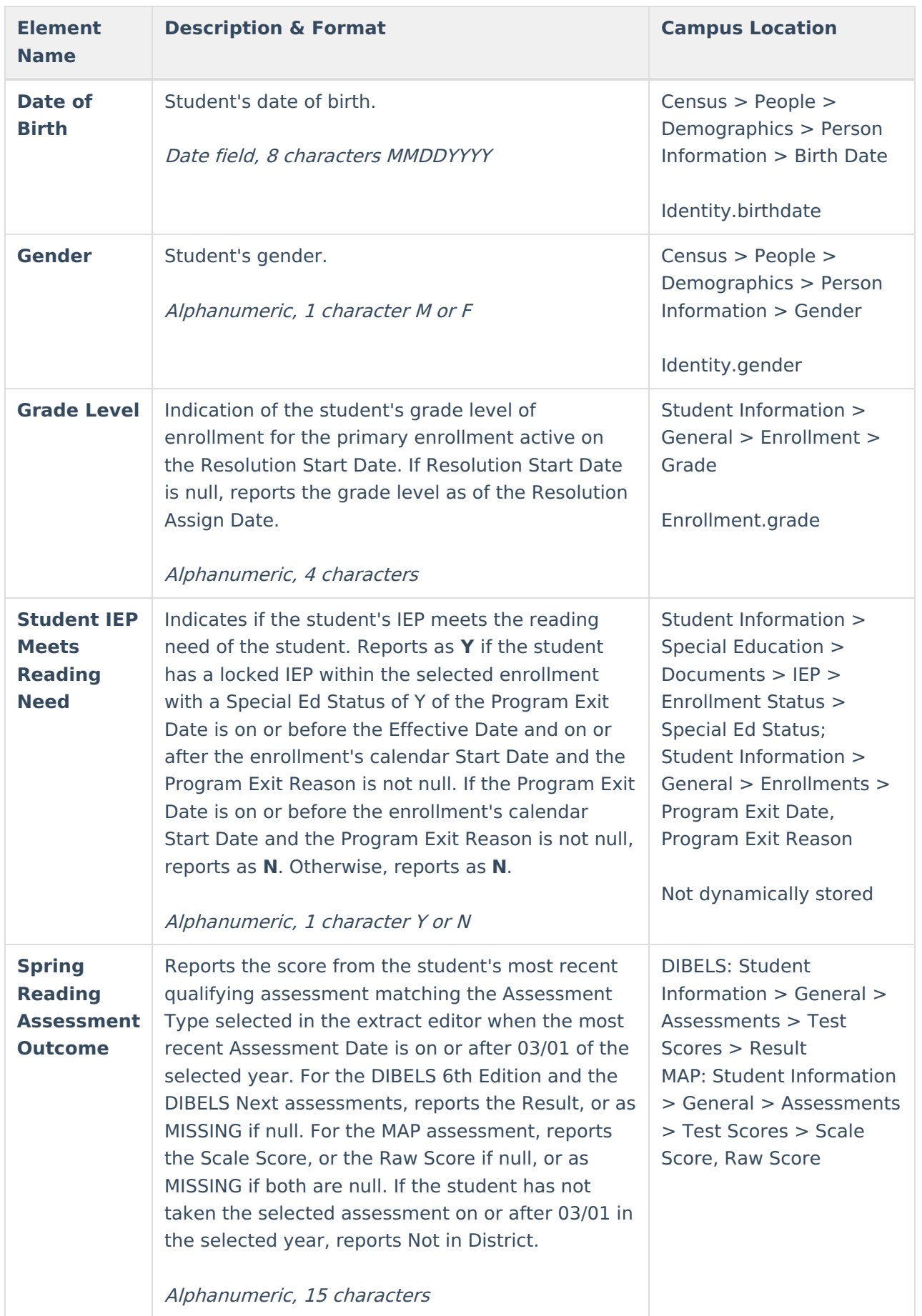

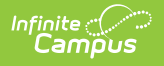